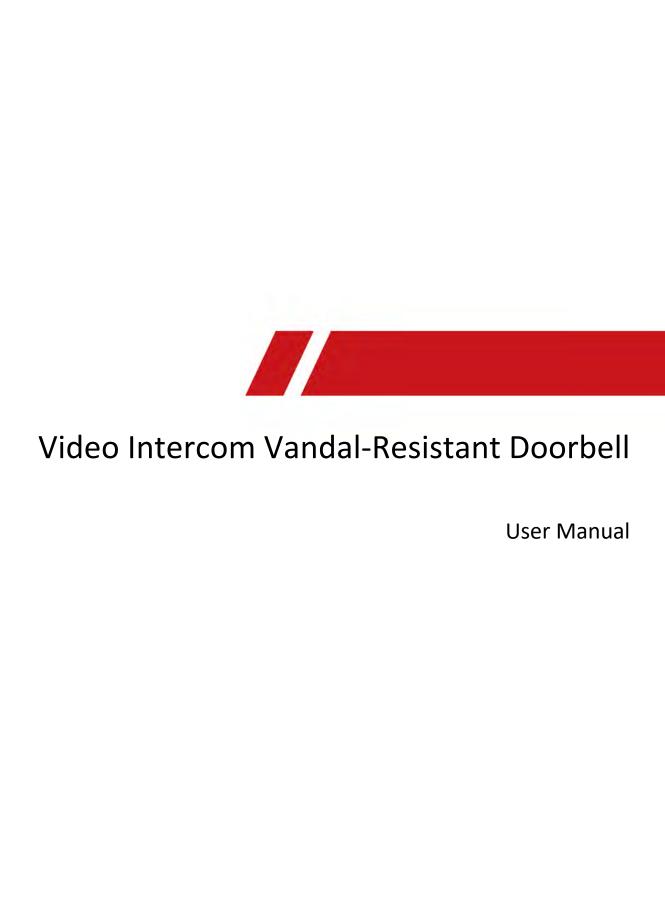

# **Legal Information**

#### **About this Manual**

The Manual includes instructions for using and managing the Product. Pictures, charts, images and all other information hereinafter are for description and explanation only. The information contained in the Manual is subject to change, without notice, due to firmware updates or other reasons. Please find the latest version of this Manual at the company website Please use this Manual with the guidance and assistance of professionals trained in supporting the Product.

#### **Trademarks Acknowledgement**

Trademarks and logos mentioned are the properties of their respective owners.

The terms HDMI and HDMI High-Definition Multimedia Interface, and the HDMI Logo are trademarks or registered trademarks of HDMI Licensing Administrator, Inc. in the United States and other countries.

#### **LEGAL DISCLAIMER**

TO THE MAXIMUM EXTENT PERMITTED BY APPLICABLE LAW, THIS MANUAL AND THE PRODUCT DESCRIBED, WITH ITS HARDWARE, SOFTWARE AND FIRMWARE, ARE PROVIDED "AS IS" AND "WITH ALL FAULTS AND ERRORS". OUR COMPANY MAKES NO WARRANTIES, EXPRESS OR IMPLIED, INCLUDING WITHOUT LIMITATION, MERCHANTABILITY, SATISFACTORY QUALITY, OR FITNESS FOR A PARTICULAR PURPOSE. THE USE OF THE PRODUCT BY YOU IS AT YOUR OWN RISK. IN NO EVENT WILL OUR COMPANY BE LIABLE TO YOU FOR ANY SPECIAL, CONSEQUENTIAL, INCIDENTAL, OR INDIRECT DAMAGES, INCLUDING, AMONG OTHERS, DAMAGES FOR LOSS OF BUSINESS PROFITS, BUSINESS INTERRUPTION, OR LOSS OF DATA, CORRUPTION OF SYSTEMS, OR LOSS OF DOCUMENTATION, WHETHER BASED ON BREACH OF CONTRACT, TORT (INCLUDING NEGLIGENCE), PRODUCT LIABILITY, OR OTHERWISE, IN CONNECTION WITH THE USE OF THE PRODUCT, EVEN IF OUR COMPANY HAS BEEN ADVISED OF THE POSSIBILITY OF SUCH DAMAGES OR LOSS. YOU ACKNOWLEDGE THAT THE NATURE OF INTERNET PROVIDES FOR INHERENT SECURITY RISKS, AND OUR COMPANY SHALL NOT TAKE ANY RESPONSIBILITIES FOR ABNORMAL OPERATION, PRIVACY LEAKAGE OR OTHER DAMAGES RESULTING FROM CYBER-ATTACK, HACKER ATTACK, VIRUS INSPECTION, OR OTHER INTERNET SECURITY RISKS; HOWEVER, OUR COMPANY WILL PROVIDE TIMELY TECHNICAL SUPPORT IF REQUIRED.

YOU AGREE TO USE THIS PRODUCT IN COMPLIANCE WITH ALL APPLICABLE LAWS, AND YOU ARE SOLELY RESPONSIBLE FOR ENSURING THAT YOUR USE CONFORMS TO THE APPLICABLE LAW. ESPECIALLY, YOU ARE RESPONSIBLE, FOR USING THIS PRODUCT IN A MANNER THAT DOES NOT INFRINGE ON THE RIGHTS OF THIRD PARTIES, INCLUDING WITHOUT LIMITATION, RIGHTS OF PUBLICITY, INTELLECTUAL PROPERTY RIGHTS, OR DATA PROTECTION AND OTHER PRIVACY RIGHTS. YOU SHALL NOT USE THIS PRODUCT FOR ANY PROHIBITED END-USES, INCLUDING THE DEVELOPMENT OR PRODUCTION OF WEAPONS OF MASS DESTRUCTION, THE DEVELOPMENT OR PRODUCTION OF CHEMICAL OR BIOLOGICAL WEAPONS, ANY ACTIVITIES IN THE CONTEXT RELATED TO ANY NUCLEAR EXPLOSIVE OR UNSAFE NUCLEAR FUEL-CYCLE, OR IN SUPPORT OF HUMAN

| RIGHTS ABUSES<br>IN THE EVENT C<br>PREVAILS. | F ANY CONFLICTS BETWEEN THIS MANUAL AND THE APPLICABLE LAW, THE LAT | ER |
|----------------------------------------------|---------------------------------------------------------------------|----|
|                                              |                                                                     |    |
|                                              |                                                                     |    |
|                                              |                                                                     |    |
|                                              |                                                                     |    |
|                                              |                                                                     |    |
|                                              |                                                                     |    |
|                                              |                                                                     |    |
|                                              |                                                                     |    |
|                                              |                                                                     |    |
|                                              |                                                                     |    |

# **Symbol Conventions**

The symbols that may be found in this document are defined as follows.

| Symbol  | Description                                                                                                    |
|---------|----------------------------------------------------------------------------------------------------|
| <u></u> | Indicates a hazardous situation which, if not avoided, will or could result in death or serious injury.                                                         |
| Caution | Indicates a potentially hazardous situation which, if not avoided, could result in equipment damage, data loss, performance degradation, or unexpected results. |
| Note    | Provides additional information to emphasize or supplement important points of the main text.                                                                   |

# **Safety Instruction**

#### Warning

- All the electronic operation should be strictly compliance with the electrical safety regulations, fire prevention regulations and other related regulations in your local region.
- Please use the power adapter, which is provided by normal company. The power consumption cannot be less than the required value.
- Do not connect several devices to one power adapter as adapter overload may cause over-heat or fire hazard.
- Please make sure that the power has been disconnected before you wire, install or dismantle the device.
- When the product is installed on wall or ceiling, the device shall be firmly fixed.
- If smoke, odors or noise rise from the device, turn off the power at once and unplug the power cable, and then please contact the service center.
- If the product does not work properly, please contact your dealer or the nearest service center. Never attempt to disassemble the device yourself. (We shall not assume any responsibility for problems caused by unauthorized repair or maintenance.)

# **A**Caution

- Do not drop the device or subject it to physical shock, and do not expose it to high electromagnetism radiation. Avoid the equipment installation on vibrations surface or places subject to shock (ignorance can cause equipment damage).
- Do not place the device in extremely hot (refer to the specification of the device for the detailed operating temperature), cold, dusty or damp locations, and do not expose it to high electromagnetic radiation.
- The device cover for indoor use shall be kept from rain and moisture.
- Exposing the equipment to direct sun light, low ventilation or heat source such as heater or radiator is forbidden (ignorance can cause fire danger).
- Do not aim the device at the sun or extra bright places. A blooming or smear may occur otherwise (which is not a malfunction however), and affecting the endurance of sensor at the same time.
- Please use the provided glove when open up the device cover, avoid direct contact with the
  device cover, because the acidic sweat of the fingers may erode the surface coating of the
  device cover.
- Please use a soft and dry cloth when clean inside and outside surfaces of the device cover, do not use alkaline detergents.
- Please keep all wrappers after unpack them for future use. In case of any failure occurred, you
  need to return the device to the factory with the original wrapper. Transportation without the
  original wrapper may result in damage on the device and lead to additional costs.

#### Video Intercom Vandal-Resistant Doorbell User Manual

- Improper use or replacement of the battery may result in hazard of explosion. Replace with the same or equivalent type only. Dispose of used batteries according to the instructions provided by the battery manufacturer.
- Improper replacement of the battery with an incorrect type may defeat a safeguard (for example, in case of some lithium battery types).
- Do not dispose of the battery into fire or a hot oven, or mechanically crush or cut the battery, which may result in an explosion.
- Do not leave the battery in an extremely high temperature surrounding environment, which may result in an explosion or leakage of flammable liquid or gas.
- Do not subject the battery to extremely low air pressure, which may result in an explosion or the leakage of flammable liquid or gas.
- CAUTION: Risk of explosion if the battery is replaced by an incorrect type.

# **Regulatory Information**

#### **FCC Information**

Please take attention that changes or modification not expressly approved by the party responsible for compliance could void the user's authority to operate the equipment.

FCC compliance: This equipment has been tested and found to comply with the limits for a Class B digital device, pursuant to part 15 of the FCC Rules. These limits are designed to provide reasonable protection against harmful interference in a residential installation. This equipment generates, uses and can radiate radio frequency energy and, if not installed and used in accordance with the instructions, may cause harmful interference to radio communications. However, there is no guarantee that interference will not occur in a particular installation. If this equipment does cause harmful interference to radio or television reception, which can be determined by turning the equipment off and on, the user is encouraged to try to correct the interference by one or more of the following measures:

- Reorient or relocate the receiving antenna.
- —Increase the separation between the equipment and receiver.
- —Connect the equipment into an outlet on a circuit different from that to which the receiver is connected.
- —Consult the dealer or an experienced radio/TV technician for help

This equipment should be installed and operated with a minimum distance 20cm between the radiator and your body.

**FCC Conditions** 

This device complies with part 15 of the FCC Rules. Operation is subject to the following two conditions:

- 1. This device may not cause harmful interference.
- 2. This device must accept any interference received, including interference that may cause undesired operation.

### **EU Conformity Statement**

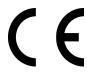

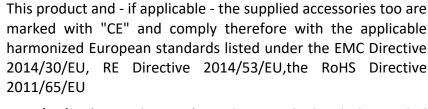

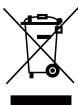

2012/19/EU (WEEE directive): Products marked with this symbol cannot be disposed of as unsorted municipal waste in the European Union. For proper recycling, return this product to your local supplier upon the purchase of equivalent new equipment, or dispose of it at designated collection points. For more information see: www.recyclethis.info

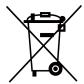

2006/66/EC (battery directive): This product contains a battery that cannot be disposed of as unsorted municipal waste in the European Union. See the product documentation for specific battery information. The battery is marked with this symbol, which may include lettering to indicate cadmium (Cd), lead (Pb), or mercury (Hg). For proper recycling, return the battery to your supplier or to a designated collection point. For more information see:www.recyclethis.info

### **Industry Canada ICES-003 Compliance**

This device meets the CAN ICES-3 (B)/NMB-3(B) standards requirements.

- 1. This device complies with Industry Canada licence-exempt RSS standard(s). Operation is subject to the following two conditions: this device may not cause interference, and
- 2. this device must accept any interference, including interference that may cause undesired operation of the device.
- 1. Le présent appareil est conforme aux CNR d'Industrie Canada applicables aux appareils radioexempts de licence. L'exploitation est autorisée aux deux conditions suivantes : l'appareil ne doit pas produire de brouillage, et
- 2. l'utilisateur de l'appareil doit accepter tout brouillage radioélectrique subi, même si le brouillage est susceptible d'en compromettre le fonctionnement.

Under Industry Canada regulations, this radio transmitter may only operate using an antenna of a type and maximum (or lesser) gain approved for the transmitter by Industry Canada. To reduce potential radio interference to other users, the antenna type and its gain should be so chosen that the equivalent isotropically radiated power (e.i.r.p.) is not more than that necessary for successful communication.

Conformément à la réglementation d'Industrie Canada, le présent émetteur radio peut fonctionner avec une antenne d'un type et d'un gain maximal (ou inférieur) approuvé pour l'émetteur par Industrie Canada. Dans le but de réduire les risques de brouillage radioélectrique à l'intention des autres utilisateurs, il faut choisir le type d'antenne et son gain de sorte que la puissance isotrope rayonnée équivalente (p.i.r.e.) ne dépasse pas l'intensité nécessaire à l'établissement d'une communication satisfaisante.

This equipment should be installed and operated with a minimum distance 20cm between the radiator and your body.

Cet équipement doit être installé et utilisé à une distance minimale de 20 cm entre le radiateur et votre corps.

# **Contents**

| Chapter 1 Appearance                              | 1  |
|---------------------------------------------------|----|
| Chapter 2 Terminal and Wiring Description         | 2  |
| 2.1 Terminal Description                          | 2  |
| 2.2 Wiring Description                            | 3  |
| 2.2.1 Door Lock Wiring                            | 3  |
| 2.2.2 Door Contact Wiring                         | 4  |
| 2.2.3 Exit Button Wiring                          | 4  |
| 2.2.4 Alarm Device Input Wiring                   | 5  |
| Chapter 3 Doorbell Installation                   | 7  |
| 3.1 Wall Mounting Plate                           | 7  |
| 3.2 Wall Mounting                                 | 7  |
| Chapter 4 Activate Device via Web                 | 13 |
| Chapter 5 Remote Configuration via Indoor Station | 14 |
| 5.1 Set Up Doorbell via Indoor Station            | 14 |
| 5.2 Local Operation                               | 14 |
| Chapter 6 Remote Configuration via Mobile Client  | 16 |
| 6.1 Set Up Mobile Client                          | 16 |
| 6.2 Set Up Doorbell via Client                    | 16 |
| 6.3 Remote Operation via Client                   | 17 |
| Chapter 7 Remote Configuration via Web            | 24 |
| 7.1 Live View                                     | 24 |
| 7.2 Query                                         | 24 |
| 7.3 User Management                               | 25 |
| 7.4 Parameters Settings                           | 25 |
| 7.4.1 Local Parameters Settings                   | 25 |
| 7.4.2 System Settings                             | 26 |
| 7.4.3 Network Settings                            | 28 |
| 7.4.4 Video & Audio Settings                      | 34 |
| 7.4.5 Image Settings                              | 37 |

## Video Intercom Vandal-Resistant Doorbell User Manual

| 7.4.6 Event Settings          | 40 |
|-------------------------------|----|
| 7.4.7 Intercom Settings       | 44 |
| 7.4.8 Access Control Settings | 47 |
| 7.5 Number Settings           | 49 |
| 7.6 Device Management         |    |
| A. Appendix                   |    |

# **Chapter 1 Appearance**

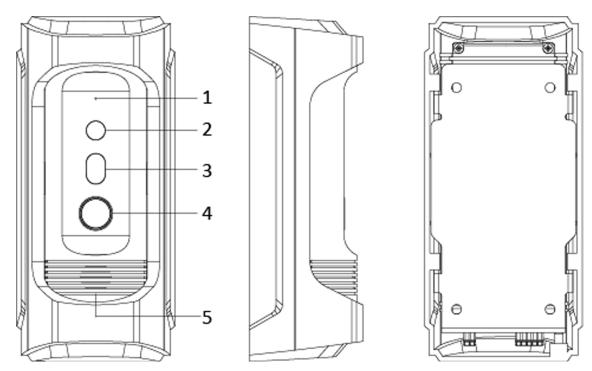

Figure 1-1 Appearance

**Table 1-1 Component Description** 

| No. | Description                       |  |
|-----|-----------------------------------|--|
| 1   | Microphone                        |  |
| 2   | Built-in Camera                   |  |
| 3   | Low Illumination Supplement Light |  |
| 4   | Call Button                       |  |
| 5   | Loudspeaker                       |  |

# **Chapter 2 Terminal and Wiring Description**

# 2.1 Terminal Description

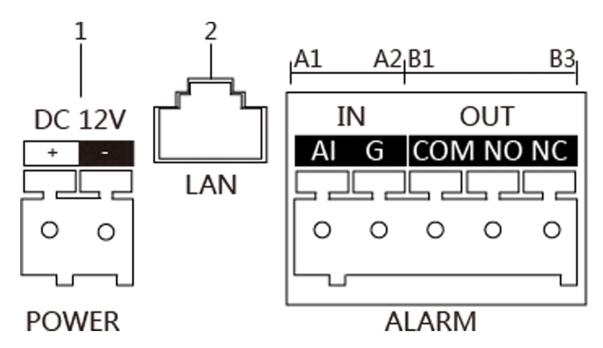

Figure 2-1 Terminals Description

**Table 2-1 Description** 

| Name         | No. | Interface | Description                                                    |
|--------------|-----|-----------|----------------------------------------------------------------|
| Power Supply | 1   | 12 VDC    | 12 VDC Power Supply Input                                      |
| LAN          | 2   | LAN       | Network Interface (PoE Supported)                              |
| ALARM IN     | A1  | Al        | Alarm Input                                                    |
|              | A2  | GND       | Grounding                                                      |
| ALARM OUT    | B1  | СОМ       | Common Interface                                               |
|              | B2  | NO        | Door Lock Relay Output (Connect Electric Strike)               |
|              | B3  | NC        | Door Lock Relay Output (Connect Electric Bolt or Contact Lock) |

### 2.2 Wiring Description

### 2.2.1 Door Lock Wiring

Terminal NC/COM is set as default for connecting magnetic lock/electric bolt; terminal NO/COM is set as default for connecting electric strike.

To connect electric lock, it is required to set the output of terminal NC/COM/NO to be electric lock via Batch Configuration Tool or **Guarding Vision** client software or the web browser.

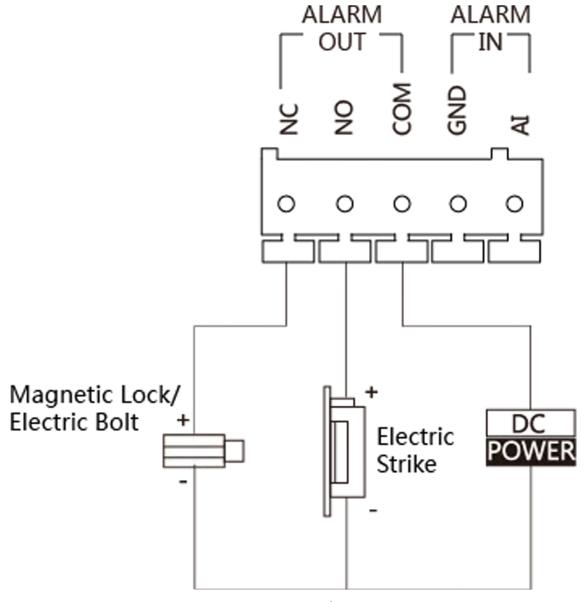

Figure 2-2 Door Lock Wiring

### 2.2.2 Door Contact Wiring

To connect door contact, it is required to set the output of terminal AI to be door status via Batch Configuration Tool or **Guarding Vision** client software or the web browser.

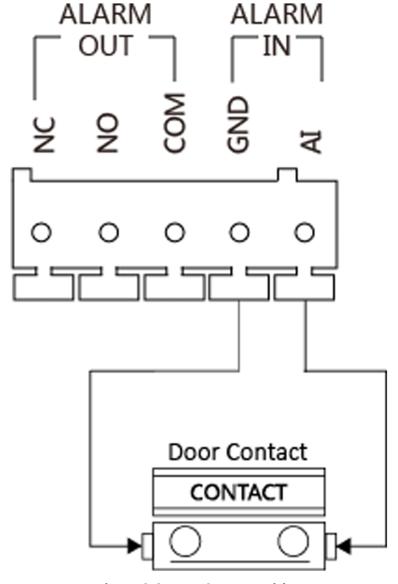

Figure 2-3 Door Contact Wiring

### 2.2.3 Exit Button Wiring

To connect exit button, it is required to set the output of terminal AI to be door status via Batch Configuration Tool or **Guarding Vision** client software or the web browser.

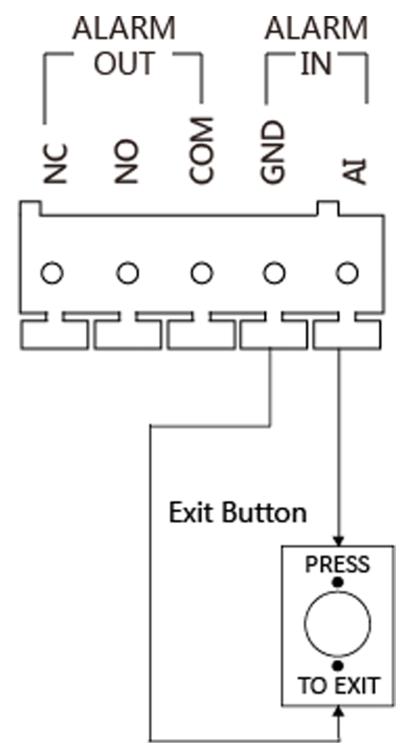

Figure 2-4 Exit Button Wiring

## 2.2.4 Alarm Device Input Wiring

When you set the output of terminal AI to be custom via Batch Configuration Tool or **Guarding Vision** client software or the web browser, you can connect any alarm input device to the door

station via the terminal AI.

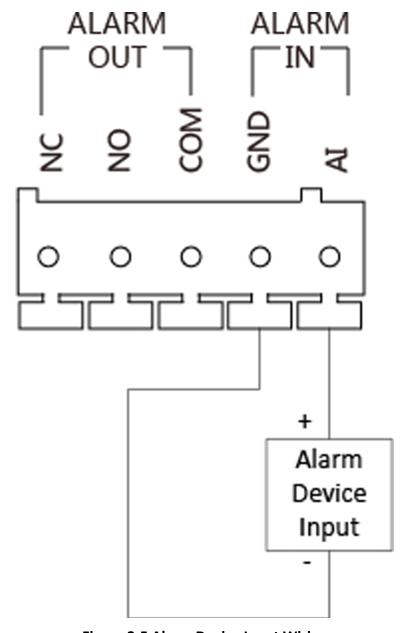

Figure 2-5 Alarm Device Input Wiring

# **Chapter 3 Doorbell Installation**

# 3.1 Wall Mounting Plate

To install the doorbell onto the wall, you are required to use a matched mounting plate.

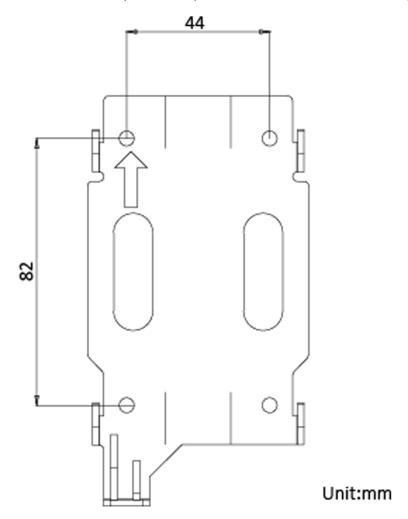

Figure 3-1 Wall Mounting Plate

# 3.2 Wall Mounting

#### **Steps**

1. Fix the wall mounting plate to the wall with 4 expansion screws.

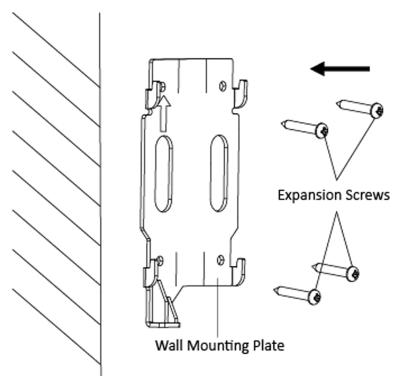

Figure 3-2 Install the Plate

2. Insert terminal blocks into the interfaces of the doorbell body, and connect the network cable.

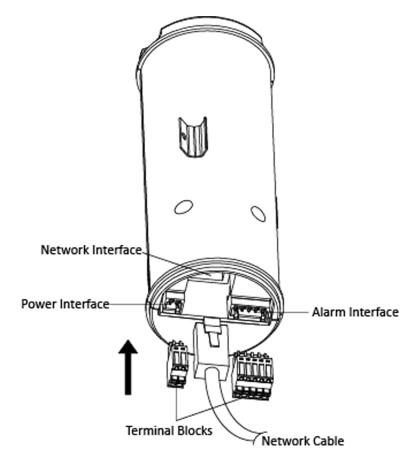

Figure 3-3 Insert Terminals and Network Cable

3. Fix the doorbell body to the protective shield tightly.

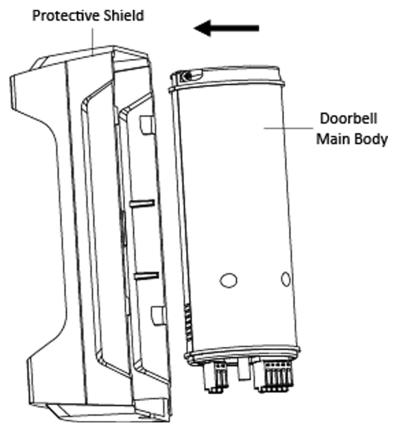

Figure 3-4 Fix the Body to the Shield

4. Hook the doorbell to the wall mounting plate tightly.

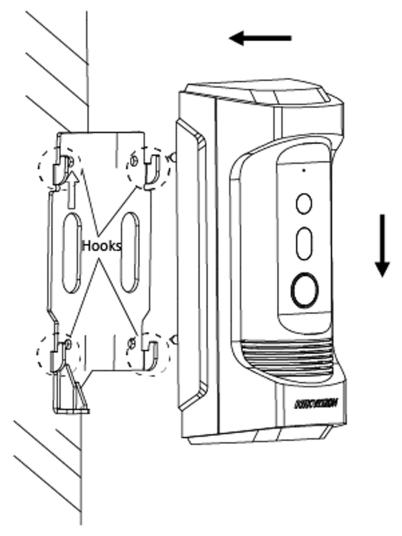

Figure 3-5 Hook the Doorbell to the Plate

5. Use the set screw to secure the doorbell with the mounting plate.

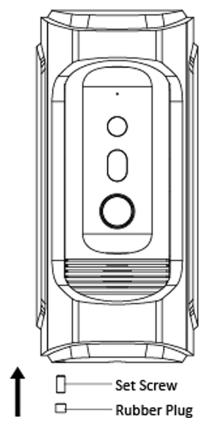

Figure 3-6 Secure the Doorbell

# **Chapter 4 Activate Device via Web**

You are required to activate the device first by setting a strong password for it before you can use the device.

Default parameters of the door station are as follows:

• Default IP Address: 192.0.0.65.

Default Port No.: 8000.Default User Name: admin

#### Steps

- 1. Power on the device, and connect the device to the network.
- 2. Enter the IP address into the address bar of the web browser, and click **Enter** to enter the activation page.

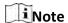

The computer and the device should belong to the same subnet.

- 3. Create and enter a password into the password field.
- 4. Confirm the password.
- 5. Click **OK** to activate the device.

# **Chapter 5 Remote Configuration via Indoor Station**

### 5.1 Set Up Doorbell via Indoor Station

#### **Steps**

- 1. Choose Language and tap **Next**.
- 2. Set network parameters and tap Next
  - Edit Local IP, Subnet Mask and Gateway parameters.
  - Enable **DHCP**, the device will get network parameters automatically.
- 3. Configure the indoor station.
  - 1) Choose Indoor Station Type.
  - 2) Edit Floor and Room No.
  - 3) Tap Next.
- 4. Linked related devices and tap **Next**. If the device and the indoor station are in the same LAN, the device will be displayed in the list. Tap the device or enter the serial No. to link.
  - 1) Tap the doorbell in the list to link.

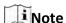

If the doorbell is inactive, the system will pop up the dialog to activate the doorbell.

- 2) Tap 🌼 to pop up the Network Settings page.
- 3) Edit the network parameters of the doorbell manually or enable **DHCP** to get the network parameters automatically.
- 4) Optional: Enable **Synchronize Language** to synchronize the language of doorbell with indoor station.
- 5) Tap **OK** to save the settings.
- 5. Tap **Finish** to save the settings.

## 5.2 Local Operation

You can call the resident (the indoor station) or the center (the master station) via the doorbell by pressing or holding the call button. Default settings of the call button: when you press the call button, it calls the resident, and when you hold the call button, it calls the center.

#### **Before You Start**

- Make sure the doorbell has been activated.
- Make sure the network cable is well-connected.

#### **Steps**

1. Press the call button to call the resident.

2. The resident can accept/decline the calling from the doorbell, and unlock the door via the indoor station.

### iNote

- Besides the indoor station, you can also unlock the door by the master station, the client software, and the web.
- When the video intercom between you and the resident is realized, you can speak to the resident, and the live view of doorbell will be displayed on the connected indoor station.
- When live view of doorbell is displayed on other devices or doorbell is calling resident, the doorbell will detect the brightness of video. When the brightness is lower than the expected threshold, the supplement light will be enabled.

When the supplement light is enabled, the backlight of key will be auto-enabled, otherwise, the doorbell will detect the brightness of live view and enable the backlight of key when the brightness of live view is lower than expected threshold.

# **Chapter 6 Remote Configuration via Mobile Client**

### 6.1 Set Up Mobile Client

#### **Before You Start**

Make sure your mobile device has been connected to Wi-Fi.

Guarding Vision client is necessary for doorbell configuration and operation.

#### **Steps**

- 1. Install Guarding Vision client and register a user account for iOS and Android.
  - 1) Search **Guarding Vision** in App Store or Google Play<sup>(TM)</sup> to download and install the client.
  - 2) Launch the App and follow the on-screen instructions to register a user account.
- 2. Start the Guarding Vision client, and login the client.

### 6.2 Set Up Doorbell via Client

To operate the doorbell normally, you should add the doorbell to the client.

#### **Steps**

- 1. On the home page of the client, tap **Add Device**.
  - Scan QR code of the device to add.

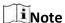

- The QR code is printed on the label, which is on the rear panel of doorbell. If you have already installed the device, you can scan the QR code on the cloud service page in the device.
- Tap for to enable the flashlight if the scanning environment is too dark.
- If there are device QR codes in photo album of the phone, tap to extract QR code from local album.
- If the system fails to recognize the QR code, tap and enter the serial No. to add the device manually.
- 2. Connect to the network.
  - 1) Tap Next.
  - 2) Connect the device to the router with a network cable.

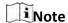

Make sure your mobile phone is connected to the same router.

- 3) Tap Connected.
- 3. The account is connected to the device.

# **6.3 Remote Operation via Client**

You can realize some certain functions of the doorbell via **Guarding Vision** (including, but not limited to, live view, and remote playback).

#### **Live View**

Tap the doorbell in the list to open the floating windows. And then tap the floating window to enter the Live View page.

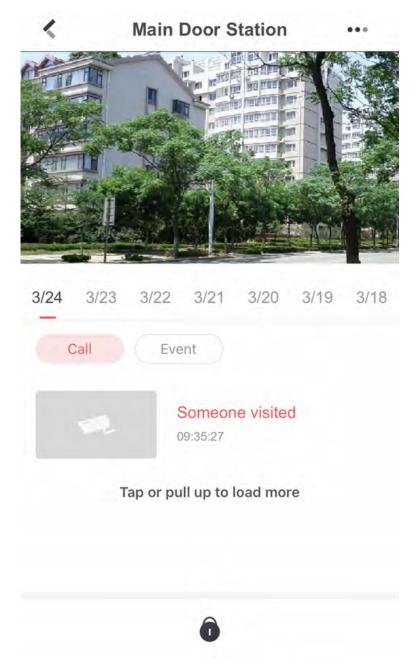

Figure 6-1 Live View

Tap the video on the screen, you can tap <a>Image: Image: Image:

Tap is to record.

### **Two-Way Audio**

Call from client software: On the Live View page, tap 📗 to create a call between the client and the device.

Receive call from the device: You can receive or decline the call from device.

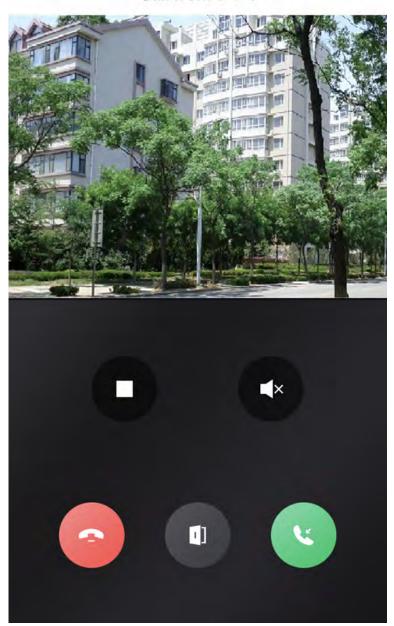

Call from 1-1-1

Figure 6-2 Receive Call from Device

Tap 💿 to receive the call.

Tap o to decline the call.

Tap • to unlock the door remotely.

Tap • to adjust the volume.

When you communication with the device, you can tap **(a)** to mute.

### **Unlock Remotely**

On the main page or on the live view page, tap • to unlock the door.

### Playback

On the Live View page, tap  $\dots \rightarrow Playback$  to playback the videos stored in the TF card.

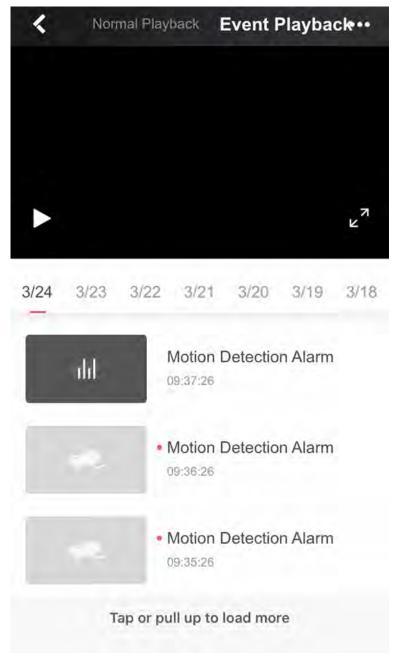

Figure 6-3 Playback

### **Synchronize Time**

On the Live View page, tap  $\dots \rightarrow$  **Settings**, you can set the time of doorbell.

Tap **Time Zone** to select the right time zone.

Tap **Date Format** to change the format.

#### **Alarm Notification**

On the Live View page, tap  $\dots \rightarrow$  **Settings**  $\rightarrow$  **Notification**, slide the slider to enable alarm notification.

Tap **Draw Motion Detection Area** and select area. Tap **n** to save.

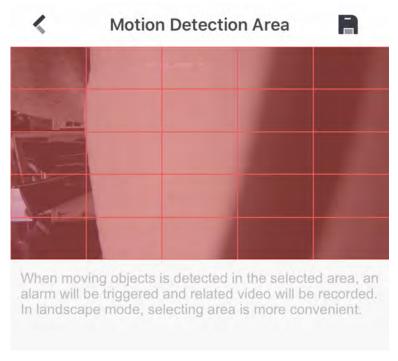

**Figure 6-4 Draw Motion Detection Area** 

Tap Motion Detection Sensitivity to adjust the sensitivity.

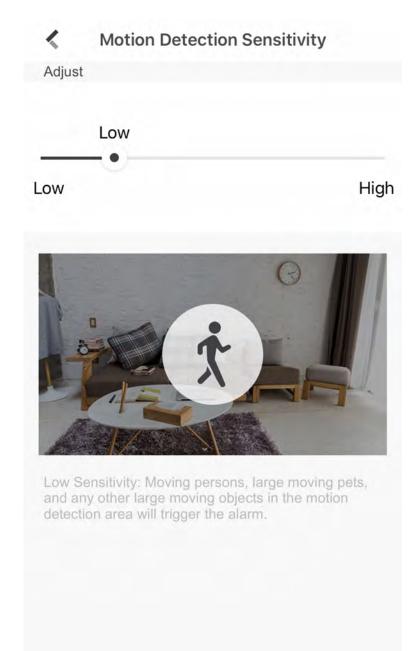

**Figure 6-5 Motion Detection Sensitivity** 

#### Volume

On the Live View page, tap  $\dots \to \mathbf{Settings}$ , you can adjust the **Loudspeaker Volume** and **Microphone Volume**.

Note

Loudspeaker volume and microphone volume can be set from 0 to 10.

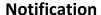

On the home page of the client, tap **Notification** to get or edit alarm messages.

Note

- The messages will be pushed automatically by enabling Receive Events and Push Notifications.
- The client can receive the triggered alarm automatically when the doorbell is powered on by Receive Events but NOT Push Notifications.

#### **Share Account**

On the main page, tap < to share the information to other accounts. Or on the live view page, tap  $... \rightarrow$  **Share** to share.

Note

Up to 4 accounts can be added to share.

# **Chapter 7 Remote Configuration via Web**

### 7.1 Live View

In the browser address bar, enter the IP address of the device, and press the Enter key to enter the login page.

Enter the user name and password and click **Login** to enter the Live View page. Or you can click **Live View** to enter the page.

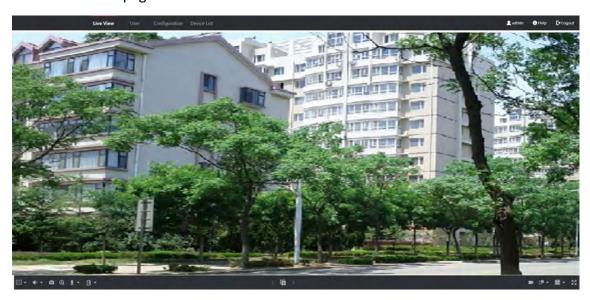

Figure 7-1 Live View

- You can start/stop live view, capture, record, audio on/off, two-way audio, etc.
- The stream type can be set as main stream or sub stream.
- For IE (Internet Explorer) or Google users, the device support two-way audio communication.

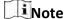

Live View function may vary with different models. Please refer to the actual product.

### 7.2 Query

Click **Search** to enter the page.

Input the **Employee ID**, **Name** and **Card No.**. Select **Start Time**, **End Time** and click **Search**, the information will display on the page.

### 7.3 User Management

You can add, delete or search the information of the user.

Click **User** to enter the settings page.

- Click Add and enter the username, floor No. and room No. to add.
- Click **Edit** to modify the informations of the user.
- Check the box of the user and click **Delete** to delete the selected user.
- Enter the keyword and click **Search**. The information will display in the list.

### 7.4 Parameters Settings

Click **Configuration** to set the parameters of the device.

Remote configuration in Guarding Vision and Batch Configuration Tool is the same as that in Web. Here takes the configuration in web for example.

Note

Run the browser, click  $\bigcirc$   $\rightarrow$  Internet Options  $\rightarrow$  Security to disable the Protected Mode.

### 7.4.1 Local Parameters Settings

You can configure the parameters of the live view, record files and captured pictures. The record files and captured pictures are the ones you record and capture by using the web browser. You can also set and view the saving paths of the captured pictures and recorded videos on the PC that running the web browser.

#### **Live View Parameters**

#### **Stream Type**

Set the stream type as Main Stream or Sub-stream.

#### **Play Performance**

Set the live view performance to **Shortest Delay**, **Balanced** or **Fluent**.

#### **Auto Start Live View**

Check Yes to enable the function.

#### **Image Format**

Select the image format for picture capture.

Click **Save** to enable the settings.

#### **Record File Parameters**

#### **Record File Size**

Select the packed size of the manually recorded and downloaded video files to 256M, 512M or

**1G**. After the selection, the maximum record file size is the value you selected.

#### Save record files to

Set the saving path for the manually recorded video files.

Click **Save** to enable the settings.

### **Picture and Clip Settings**

#### Save snapshots in live view to

Set the saving path of the manually captured pictures in live view mode.

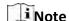

You can click **Browse** to change the directory for saving the clips and pictures, and click **Open** to open the set folder of clips and picture saving.

Click Save to enable the settings.

### 7.4.2 System Settings

Follow the instructions below to configure the system settings, include System Settings, Maintenance, Security, and User Management, etc.

Click **System** to enter the settings page.

#### **Basic Information**

Click **System Settings** → **Basic Information** to enter the settings page. On the page, you can edit **Device Name** and **Device No.** Set the **Language** and **System Type** according to your needs. Click **Save** to enable the settings.

#### **Time Settings**

Click **System Settings** → **Time Settings** to enter the settings page. Select the **Time Zone** of your location from the drop-down list.

- Enable NTP, set the Server Address, NTP Port and Interval.
- Enable Manual Time Sync., set the time manually or check the Sync. with computer time. Click Save to enable the settings.

#### **DST**

Click **System Settings**  $\rightarrow$  **DST** to enable DST. Set the parameters according to your needs and click **Save** to enable the settings.

#### Maintenance

Click **Maintenance** → **Upgrade & Maintenance** to enter the settings page.

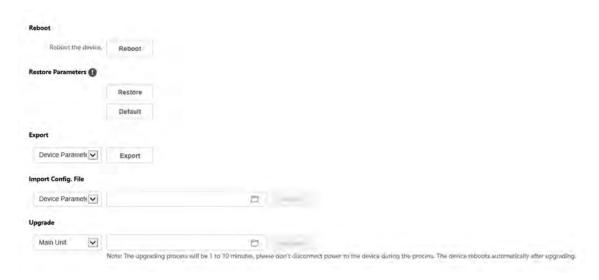

Figure 7-2 Maintenance

• Reboot: Click **Reboot** to reboot the device.

#### Restore

Click **Restore** to reset all the parameters, except the IP parameters and user information, to the default settings.

#### **Default**

Click **Default** to restore all parameters to default settings.

- Export parameters:
  - 1. Click **Device Parameters** to pop up the dialog box.
  - 2. Set and confirm the encryption password.
  - 3. Click **OK** to export parameters.
- Import Config. File:
  - 1. Click **Browse** to select the configuration file.
  - 2. Click **Import** and enter the encryption password to import.
- Upgrade: Click **Browse** to select the upgrade file.

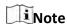

The upgrading process will last 1 to 10 minutes, do not power off during the upgrading. The device reboots automatically after upgrading.

## **User Management**

Click **User Management** to enter the settings page. Administrator can edit the permission for the users.

# Note

We highly recommend you to create a strong password of your own choosing (using a minimum of 8 characters, including at least three kinds of following categories: upper case letters, lower case letters, numbers, and special characters) in order to increase the security of your product. And we recommend you change your password regularly, especially in the high security system, changing the password monthly or weekly can better protect your product.

#### **Online Users**

Click **User Management** → **Online Users** to enter the page.

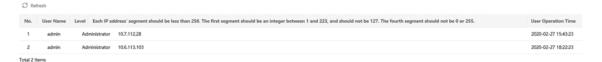

Figure 7-3 Online Users

Click **Refresh** to get the present information.

## **Arming/Disarming Information**

Click **User Management**  $\rightarrow$  **Arming/Disarming Information** to view the information. Click **Refresh** to get the present information.

# 7.4.3 Network Settings

## TCP/IP Settings

TCP/IP settings must be properly configured before you operate the device over network. The device supports IPv4.

## **Steps**

1. Click **Network**  $\rightarrow$  **Basic Settings**  $\rightarrow$  **TCP/IP** to enter the settings page.

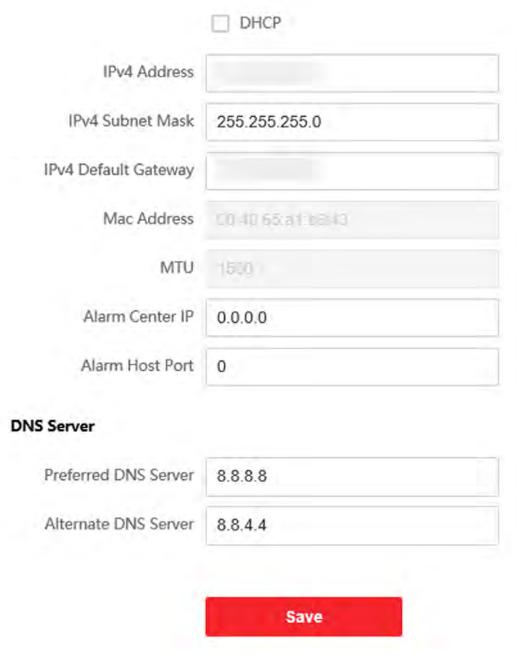

Figure 7-4 TCP/IP Settings

- 2. Configure the network parameters.
  - Check **DHCP**, the device will get the parameters automatically.
  - Set the IPv4 Address, IPv4 Subnet Mask and IPv4 Default Gateway manually.
- 3. Configure the DNS server.
- 4. Click **Save** to enable the settings.

## **Port Settings**

## **Steps**

1. Click **Network**  $\rightarrow$  **Basic Settings**  $\rightarrow$  **Port** to enter the settings page.

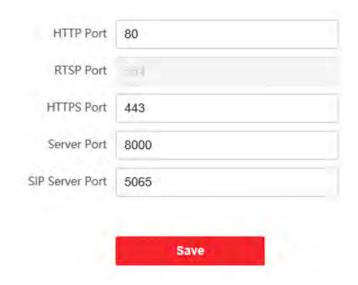

**Figure 7-5 Port Settings** 

2. Set the ports of the device.

#### **HTTP Port**

The default port number is 80, and it can be changed to any port No. which is not occupied.

#### **HTTPS Port**

The default port number is 443, and it can be changed to any port No. which is not occupied.

### **RTSP Port**

The default port number is 554.

#### **Server Port**

The default server port number is 8000, and it can be changed to any port No. ranges from 2000 to 65535.

#### **SIP Server Port**

The default port number is 5065, and it can be changed to any port No. which is not occupied.

3. Click **Save** to enable the settings.

## **SIP Setting**

## **Steps**

1. Click **Network**  $\rightarrow$  **Basic Settings**  $\rightarrow$  **SIP** to enter the settings page.

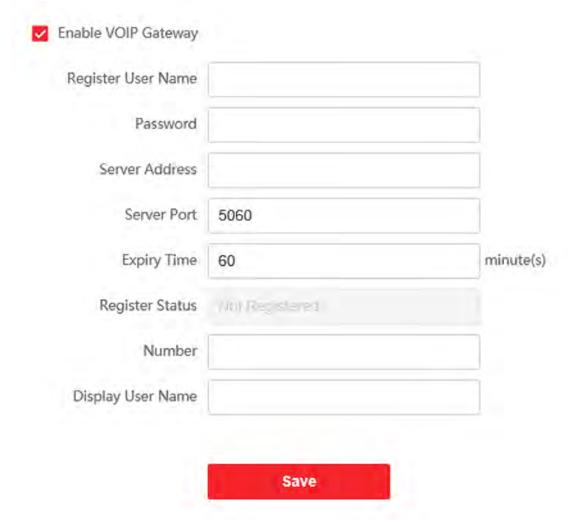

Figure 7-6 SIP Settings

- 2. Check **Enable VOIP Gateway**.
- 3. Configure the SIP parameters.
- 4. Click **Save** to enable the settings.

## **FTP Settings**

## Steps

1. Click **Network**  $\rightarrow$  **Advanced**  $\rightarrow$  **FTP** to enter the settings page.

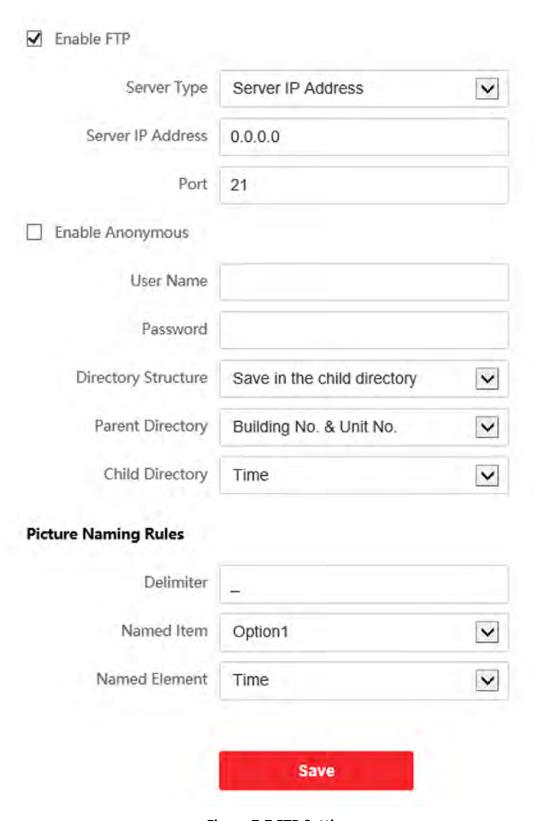

**Figure 7-7 FTP Settings** 

2. Check **Enable FTP**.

- 3. Select **Server Type**.
- 4. Input the Server IP Address and Port.
- 5. Configure the FTP Settings, and the user name and password are required for the server login.
- 6. Set the Directory Structure, Parent Directory and Child Directory.
- 7. Set the picture naming rules.
- 8. Click **Save** to enable the settings.

## **Ezviz Settings**

## **Steps**

1. Click **Network**  $\rightarrow$  **Advanced**  $\rightarrow$  **Ezviz** to enter the settings page.

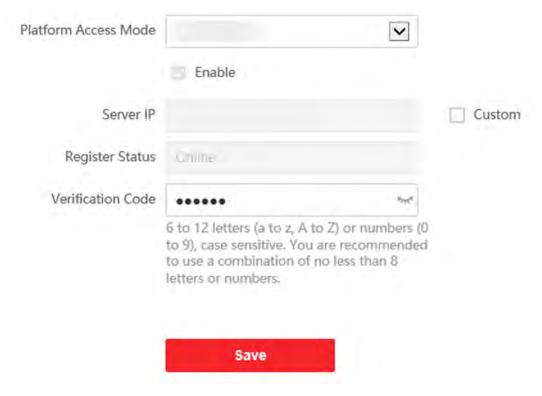

**Figure 7-8 Ezviz Settings** 

- 2. Check the checkbox of **Enable** to enable the function.
- 3. Select the Platform Access Mode.

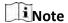

Guarding Vision is an application for mobile devices. With the App, you can view live image of the device, receive alarm notification and so on.

4. Create a **Stream Encryption/Encryption** for the device.

Note

6 to 12 letters (a to z, A to Z) or numbers (0 to 9), case sensitive. You are recommended to use a combination of no less than 8 letters or numbers.

5. Click **Save** to enable the settings.

# 7.4.4 Video & Audio Settings

## **Video Parameters**

## Steps

1. Click  $Video/Audio \rightarrow Video$  to enter the settings page.

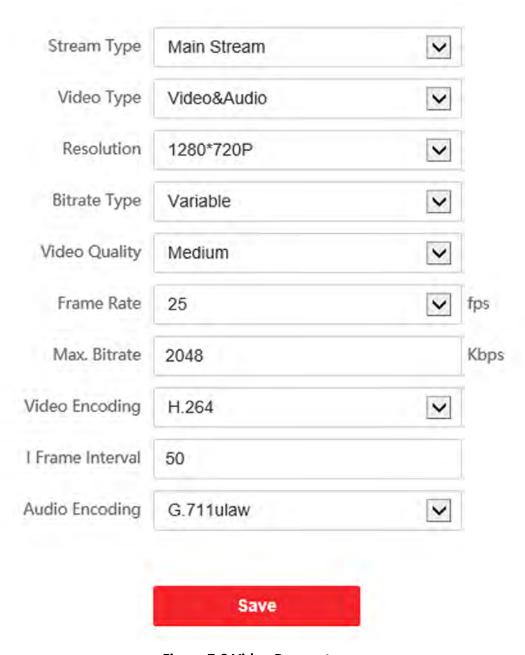

**Figure 7-9 Video Parameters** 

- 2. Select the **Stream Type**.
- 3. Configure the video parameters.

## **Stream Type**

Select the stream type to main stream or sub stream.

## **Video Type**

Select the stream type to video stream, or video & audio composite stream. The audio signal will be recorded only when the **Video Type** is **Video & Audio**.

#### Resolution

Select the resolution of the video output.

## **Bitrate Type**

Select the bitrate type to constant or variable.

## **Video Quality**

When bitrate type is selected as Variable, 6 levels of video quality are selectable.

#### Frame Rate

Set the frame rate. The frame rate is to describe the frequency at which the video stream is updated and it is measured by frames per second (fps). A higher frame rate is advantageous when there is movement in the video stream, as it maintains image quality throughout.

#### Max. Bitrate

Set the max. bitrate from 32 to 16384 Kbps. The higher value corresponds to the higher video quality, but the better bandwidth is required.

## **Video Encoding**

The device supports H.264.

#### I Frame Interval

Set I Frame Interval from 1 to 400.

## **Audio Encoding**

The device support G.711ulaw.

4. Click **Save** to enable the settings.

## **Audio Parameters**

#### Steps

- 1. Click **Video/Audio** → **Audio** to enter the settings page.
- 2. Adjust the Input Volume, Output Volume and Speak Volume.

| iNote                               |  |  |
|-------------------------------------|--|--|
| Available range of volume: 0 to 10. |  |  |

3. Click **Save** to enable the settings.

# 7.4.5 Image Settings

## **Display Settings**

Configure the image adjustment, backlight settings and other parameters in display settings.

## **Steps**

1. Click Image → Display Settings to enter the display settings page.

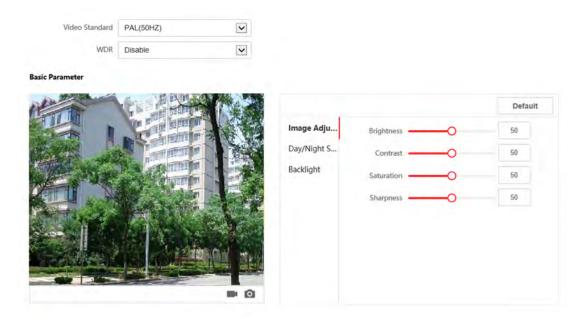

Figure 7-10 Display Settings

- 2. Select the **Format**.
- 3. Set the display parameters.

## **WDR**

Wide Dynamic Range can be used when there is a high contrast of the bright area and the dark area of the scene.

## **Brightness**

Brightness describes bright of the image, which ranges from 1 to 100.

### Contrast

Contrast describes the contrast of the image, which ranges from 1 to 100.

#### Saturation

Saturation describes the colorfulness of the image color, which ranges from 1 to 100.

## **Sharpness**

Sharpness describes the edge contrast of the image, which ranges from 1 to 100.

4. Set the **Day/Night Mode**.

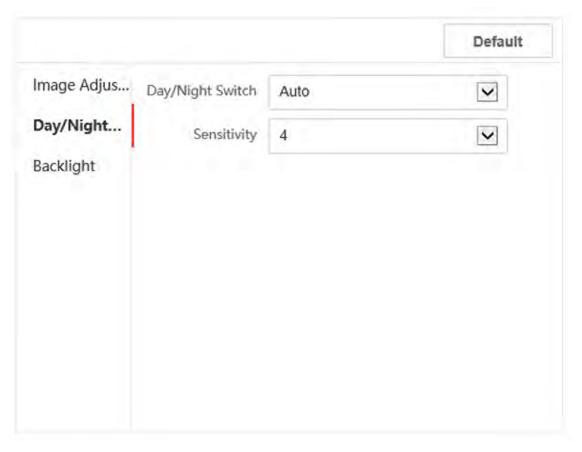

Figure 7-11 Day/Night Mode

Set **Day Mode** or **Night Mode** manually. Set the mode as **Auto** and edit the sensitivity according to your needs. Set the mode as **Scheduled-Switch**. Set the start time and end time.

Note

Daytime is from configured start time to configured time. The rest of the time is set as night by default.

5. Set the backlight parameters.

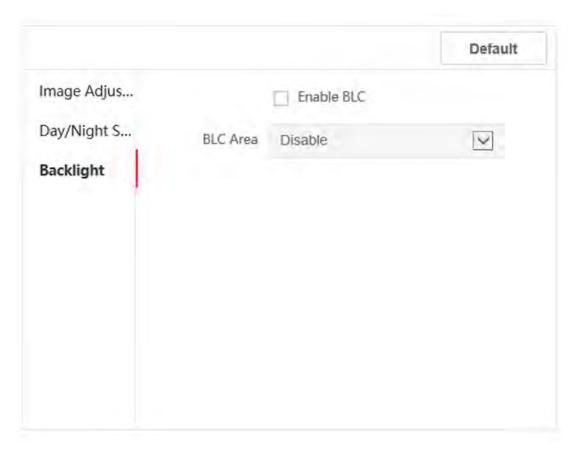

Figure 7-12 Backlight

- 1) Check the checkbox to enable BLC.
- 2) Select BLC Area.
- 6. Click **Save** to enable the settings.

## **OSD Settings**

You can customize the camera name, time/date format, display mode, and OSD size displayed on the live view.

#### Steps

- 1. Click Image  $\rightarrow$  OSD Settings to enter the settings page.
- 2. Check the corresponding checkbox to select the display of camera name, date or week if required.
- 3. Edit the Camera Name.
- 4. Select from the drop-down list to set the **Time Format** and **Date Format**.
- 5. Adjust the OSD position.
- 6. Click **Save** to enable the settings.

# 7.4.6 Event Settings

## **Motion Detection**

Motion detects the moving objects in the configured area, and a series of actions can be taken when the alarm is triggered.

## Steps

1. Click **Event**  $\rightarrow$  **Motion** to enter the settings page.

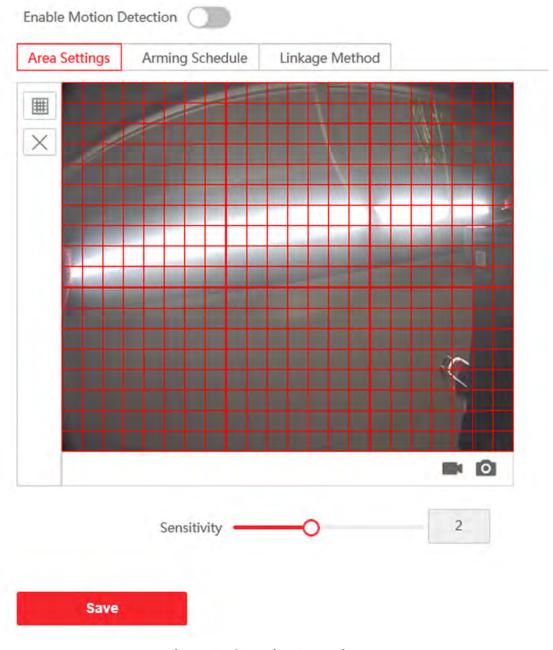

Figure 7-13 Motion Detection

- 2. Check **Enable Motion Detection** to enable the function.
- 3. Click **Draw Area**. Click and drag the mouse on the live video to draw a motion detection area. Click **Stop Drawing** to finish drawing one area. Click **Save** to save the settings.

Clear Area Click Clear All to clear all of the areas.

**Adjust Sensitivity** Move the slider to set the sensitivity of the detection.

4. Click **Arming Schedule** to edit the arming schedule.

5. Click on the time bar and drag the mouse to select the time period. Click **Save** to save the settings.

**Delete Schedule** Click **Delete** to delete the current arming schedule.

6. Click **Linkage Method** to enable the linkages.

## **Notify Security Center**

Send an exception or alarm signal to the remote management software when an event occurs.

7. Click **Save** to enable the settings.

## **Access Control Events**

## Steps

1. Click **Event**  $\rightarrow$  **Basic Event**  $\rightarrow$  **Access Control Event** to enter the settings page.

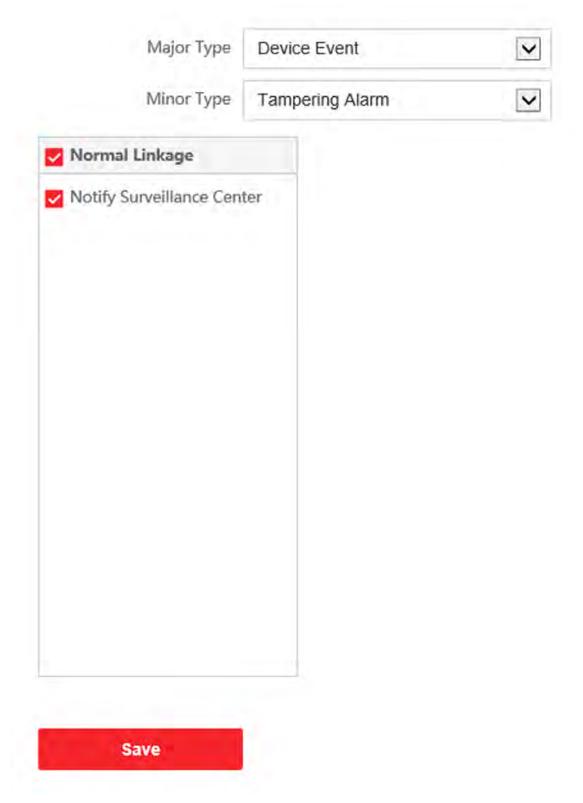

Figure 7-14 Access Control Event

- 2. Select the **Major Type** as **Device Event** or **Door Event**.
- 3. Select the type of the **Normal Linkage** for the event.

4. Click **Save** to enable the settings.

# 7.4.7 Intercom Settings

## **Device ID Configuration**

## **Steps**

1. Click **Device ID Settings** to enter the page.

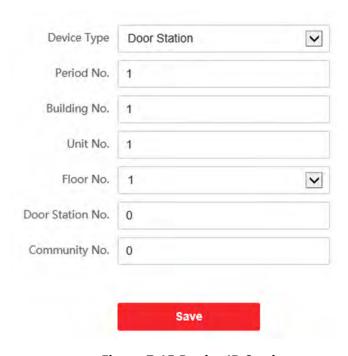

**Figure 7-15 Device ID Settings** 

- 2. Select the device type from the drop-down list, and set the corresponding information.
- 3. Click **Save** to enable the device number configuration.

# Note

- For main door station (D series or V series), the serial No. is 0.
- For sub door station (D series or V series), the serial No. cannot be 0. Serial No. ranges from 1 to 99.
- For each villa or building, at least one main door station (D series or V series) should be configured, and one sub door stations (D series or V series) can be customized.
- For one main door station (D series or V series), up to 8 sub door stations can be configured.

## **Linked Network Settings**

## Steps

1. Click Intercom → Linked Network Settings to enter the settings page.

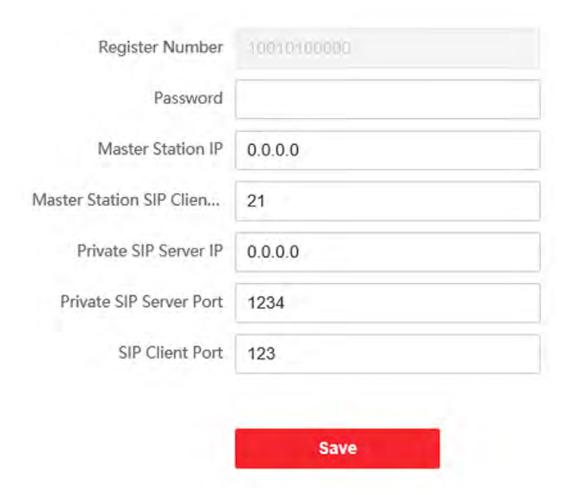

**Figure 7-16 Linked Network Settings** 

- 2. Set the master station IP address and master station SIP cllient Port.
- 3. Set the private SIP server IP address and private SIP Server Port.
- 4. Set the SIP Client Port.
- 5. Enter the password.
- 6. Click **Save** to enable the settings.

## **Time Parameters**

Click  $Intercom \rightarrow Time Parameters$  to enter the page.

Configure the time parameters and click Save.

Note

Maximum speaking time varies from 90s to 120s, and maximum message time varies from 30s to 60s.

## **Intercom Protocol**

Slide to enable protocol 1.0.

## **Ring-Back Tone Settings**

Click Intercom → Ringbacktone Settings to enter the settings page.

Click Add to select the ring tone from PC.

Note

Available Audio Format: WAV、AAC, Size: Less than 600 KB, Sample Rate: 8000Hz, Mono.

#### **Press Button to Call**

#### **Steps**

- 1. Click Intercom  $\rightarrow$  Press Button to Call to enter the settings page.
- 2. Set the parameters.
  - Edit call No. for every button.
  - Check **Call Management Center** to set the button calling center.

Note

If you check **Call Management Center** and set the call No. as well, call management center has higher privilege than call No.

## I/O Settings

#### Steps

- 1. Click Intercom  $\rightarrow$  I/O Settings to enter the I/O input and output settings page.
- 2. Select I/O input No., input mode, output No., and output mode.
- 3. Click **Save** to enable the settings.

Note

- For door station, there are 4 I/O input terminals. By default, Terminal 1 and 2 correspond to Door Status. Terminal 3 and 4 correspond to interfaces of Door Switch.
- For door station, there are 2 I/O Output Terminals. Terminal 1 and 2 correspond to Door interfaces (NO1/COM/NC1; NO2/COM/NC2) of door station. Door 1 is enabled by default.

You can enable/disable IO Out according to needs.

## 7.4.8 Access Control Settings

#### **Door Parameters**

### Steps

1. Click **Access Control**  $\rightarrow$  **Door Parameters** to enter the settings page.

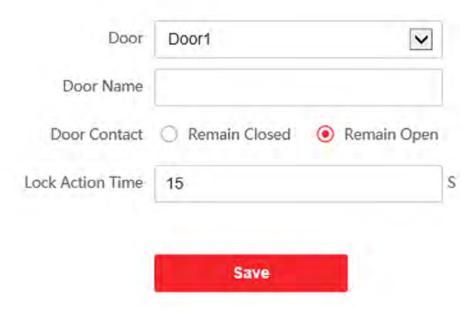

Figure 7-17 Door Parameters

- 2. Select the door and edit the door name.
- 3. Set door contact status.
- 4. Set lock action time.
- 5. Click **Save** to enable the settings.

## **Elevator Control**

## **Before You Start**

- Make sure your door station is in the mode of main door station. Only the main door station support elevator control function.
- Make sure your door station has been connected to the elevator controller via RS-485 wire if you want to use RS-485 interface.

#### **Steps**

1. Click **Access Control** → **Elevator Control** to enter the corresponding configuration page.

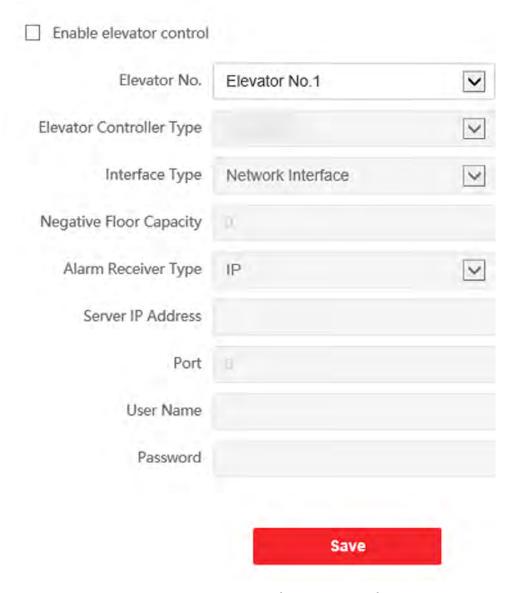

Figure 7-18 Elevator Control

- 2. Check to enable elevator control function.
- 3. Select an Elevator No., and select an elevator controller type for the elevator.
- 4. Set the Negative Floor.
- 5. Select the Interface Type as RS-485 or Network Interface. And enable the elevator control.
  - If you select RS-485, make sure you have connected the door station to the elevator controller with RS-485 wire.
  - If you select Network interface, enter the elevator controller's IP address, port No., user name, and password.
- 6. Click Save to enable the settings.

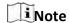

• Up to 4 elevator controllers can be connected to one door station.

- Up to 10 negative floors can be added.
- Make sure the interface types of elevator controllers, which are connected to the same door station are consistent.

# 7.5 Number Settings

Link the room No. and SIP numbers. Click **Number Settings** to enter the page.

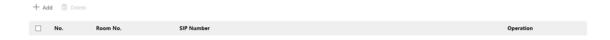

Figure 7-19 Number Settings

Click **Add**, set the **Room No.** and SIP numbers in the pop-up dialog box.

# 7.6 Device Management

You can manage the linked device on the page.

Click **Device List** to enter the settings page.

#### **Add Device**

- Click **Add** to add the indoor station or sub door station. Enter the parameters and click **OK** to add.
- Click **Import**. Enter the information of the device in the template to import devices in batch.

## **Export**

Click **Export** to export the information to the PC.

## **Synchronize**

Click **Synchronize** to synchronize the information.

# A. Appendix

## **Installation Notice**

While installing the doorbell, make sure that the distance between any two devices is far enough to avoid the howling and echo. The distance between two devices is recommended to be longer than 10 meters.

Note

Devices mentioned here refer to indoor station, door station and master station.

## **Wiring Cables**

| Cable                                   | Specification       |
|-----------------------------------------|---------------------|
| Power Cord of Doorbell                  | RVV 2*1.0           |
| Network Cable of Doorbell               | UTP-five Categories |
| Door Lock Wiring (with Door Contact)    | RVV 4*1.0           |
| Door Lock Wiring (without Door Contact) | RVV 2*1.0           |
| Exit Button Wiring                      | RVV 2*0.5           |

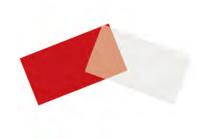